# **EXAMPLE 2.1 A.M. SET UP GUIDE 4.** Setting up for weighing and data entry, using EID

These instructions describe how to set up the indicator for entering animal data during a weighing session. EIDs are entered during the weighing process. The system may be optimised for weighing sheep or cattle.

### STEP 1:

If required, set up a field for data entry in the Life Data or File Data screens.

To set up a data field, press  $(\times \vee)$ , **THERE** or **FILEDATA** 

Set up field options, as required.

For more information about setting up data fields, see the XR3000 User Manual.

The example opposite shows a field set up to record condition score as a File Data field. File Data is used when the information changes regularly, Life Data is used when the information stays the same through out the life of the animal.

### STEP 2:

Press  $(x)$  and set up the screen as shown:

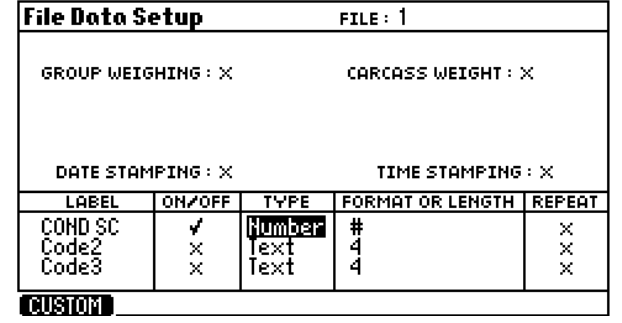

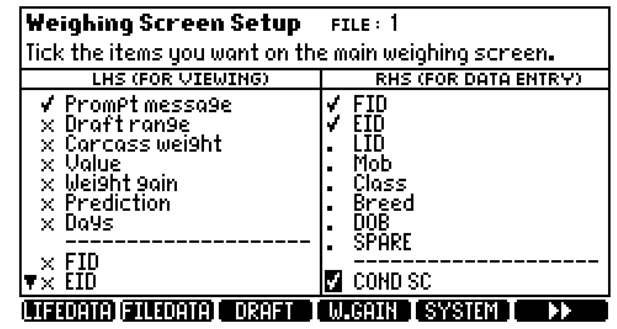

### STEP 3:

To select a file, press  $\blacksquare$  TILES then scroll to the new file.

*Note:* It is good practice to start a new file each time a new session is started. You should name the file relevant to the job you are doing. This is good practice for record keeping.

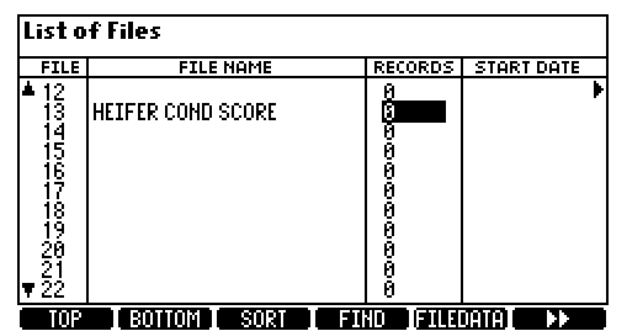

## Setting up for weighing and data entry, using EID **XR3000 SET UP GUIDE 4.**

### STEP 4:

Optimise the system for the species of animal you are weighing.

Press  $\left(\frac{X}{X}\right)$ , **SYSTEM**,

Set Damp System to **Superdamp III (Cattle)** or **Superdamp III (Sheep)**, as required.

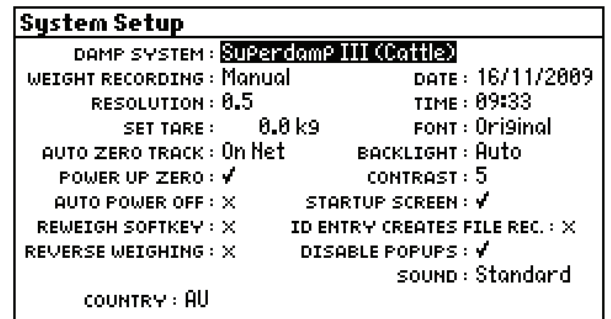

### STEP 5:

Set up the EID device.

Ensure the EID reader is plugged into CON 2.

Press  $(\mathbb{X}\mathbb{Z})$ ,  $($  **. ...**  $)$  **SERTAL** .

Set up the screen as shown:

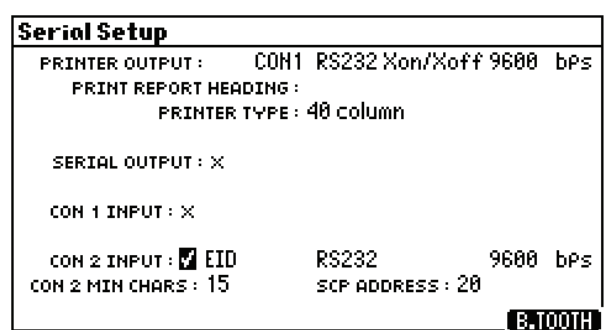

#### STEP 6:

The main Weighing screen should be displayed as shown:

You are now ready to weigh.

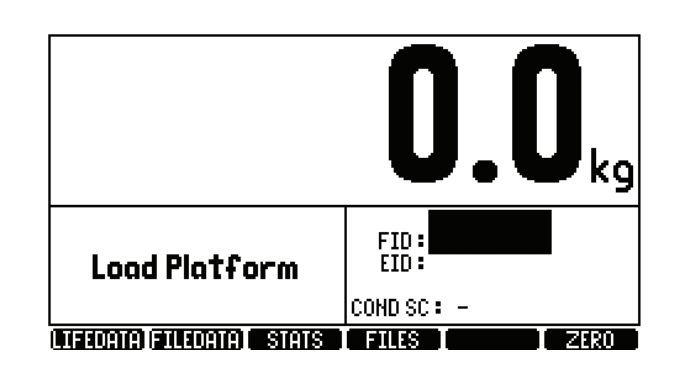

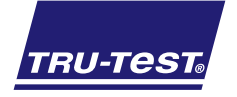

*Need more help?* For further information regarding your stock management system contact **Tru-Test** on 1800 641 324 (AU) or 0800 878 837 (NZ) 02 0510